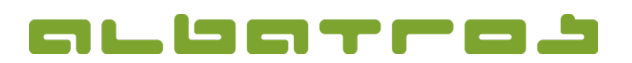

## **FAQ | MitgliederVerwaltung**

## Wie erhalte ich über "Statistik" eine Vorschau der DGV Statistik?

1. Starten Sie die Albatros MitgliederVerwaltung. Wählen Sie aus der Gesamtliste nur die "Mitglieder" aus, indem Sie mit der rechten Maustaste in die Tabelle klicken und im Kontextmenü "Vorauswahl" anklicken. Mit "OK" bestätigen.

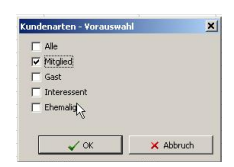

2. Klicken Sie "Statistiken" im Menü "Sonstiges":

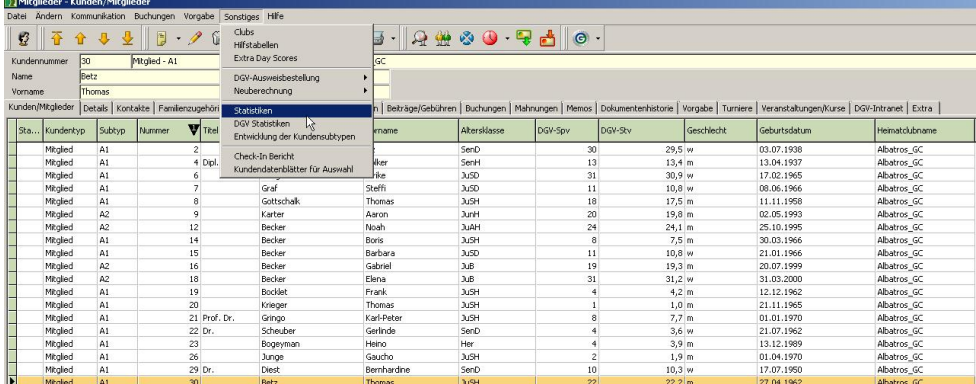

3. Wählen Sie das gewünschte Datum (z. B. Stichtag 30.09.) aus, prüfen Sie, ob "Alle Mitglieder, die kein Austrittsdatum haben" und "Nur "DGV-Mitglieder"" aktiviert ist und klicken Sie dann auf "Berechnen".

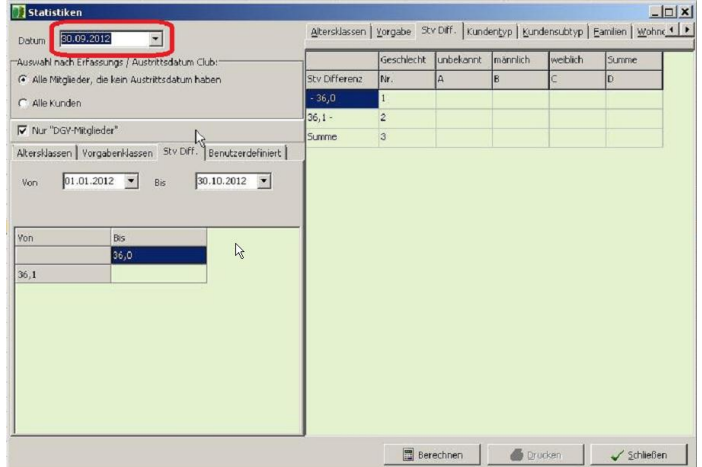

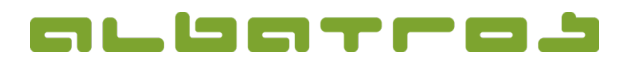

## **FAQ | MitgliederVerwaltung**

## Wie erhalte ich über "Statistik" eine Vorschau der DGV Statistik?

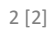

4. Es erscheint ein "Bestätigen"-Fenster. Klicken Sie auf "Nein".

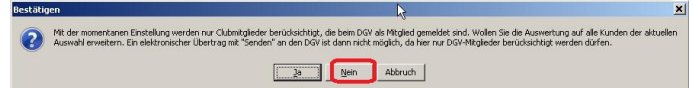

5. Ihre aktuelle Statistik sehen Sie im grünen Bereich des Fensters.

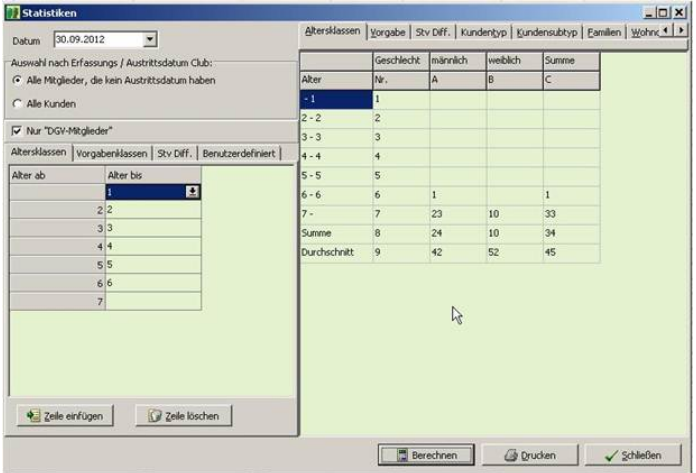